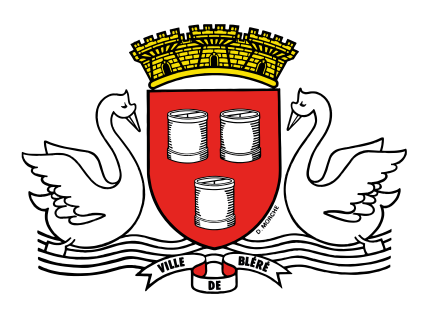

## **Procédure Open GST**

Réservation de salles et de matériel

Se connecter sur le site <https://app.opengst.fr/blere/#/login>

Rentrer son identifiant et son mot de passe.

Cliquer sur l'onglet « RESERVATION » en haut à gauche, puis accéder au menu « demandes de réservations ».

Cliquer sur le cadre bleu « NOUVELLE RESERVATION ».

- Menu A PROPOS DU DEMANDEUR (contact / Nom et organisation/association) non accessible car pré rempli dès la connexion.
- Menu A PROPOS DE LA DEMANDE : Catégorie événement : choix du type de la manifestation (n'hésitez pas à intégrer des informations dans le cadre « NOTES », Pour toutes demandes de matériel, merci d'y intégrer l'heure et le lieu de livraison souhaité).
- Menu DATES :

1 : Indiquez le jour ou la période de l'évènement à l'aide du calendrier ainsi que l'horaire

(Penser à réserver le matériel pour le week end complet et non uniquement pour le jour de

L'évènement).

2 : Sélectionner les ressources demandés ainsi que leurs quantités s'il s'agit de chaises, tables….

 3 : Possibilité de créer une récurrence afin de ne pas répéter la manipulation pour des événements identiques, cliquez sur « DEFINIR UNE RECURENCE ».

 4 : Choisir le rythme (quotidien, hebdomadaire, mensuel…), une fois la date choisi, cliquer sur **GENERER LES DATES**.

Pour finir, valider et enregistrer votre demande.

NB : Si l'onglet est grisé, cela signifie qu'un des champs requis n'est pas correctement rempli.